# **UNICA HEALTH**

Accesso all'area riservata - Guida alla registrazione

**GENEI** 

1° marzo 2024

#### **HOMEPAGE E PAGINA DI ACCESSO DA SITO WEB**

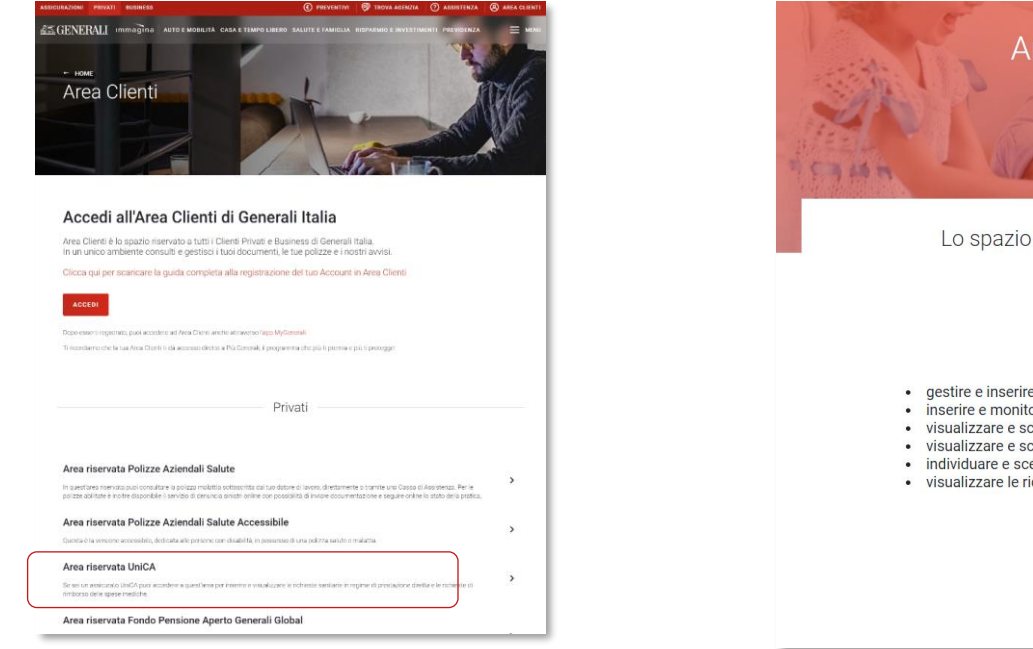

Dal sito web iOS Generali.it clicca su «Area Clienti» in alto a destra e poi, nella sezione privati, su Area riservata UniCA.

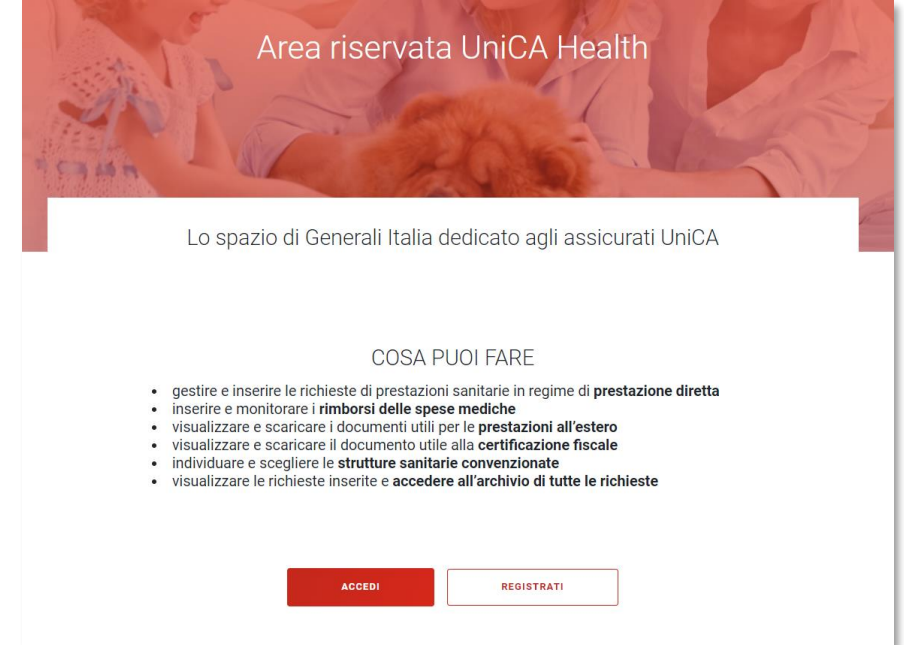

Accedi o registrati all'area riservata di UniCA per usufruire dei servizi gestiti da Generali.

In pagina trovi anche una sezione dedicata alle FAQ con le risposte alle domande più frequenti e la possibilità di inviare segnalazioni a Generali per pratiche personali o informazioni.

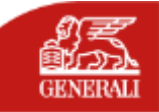

#### **HOMEPAGE E PAGINA DI ACCESSO DA APP (iOS E ANDROID)**

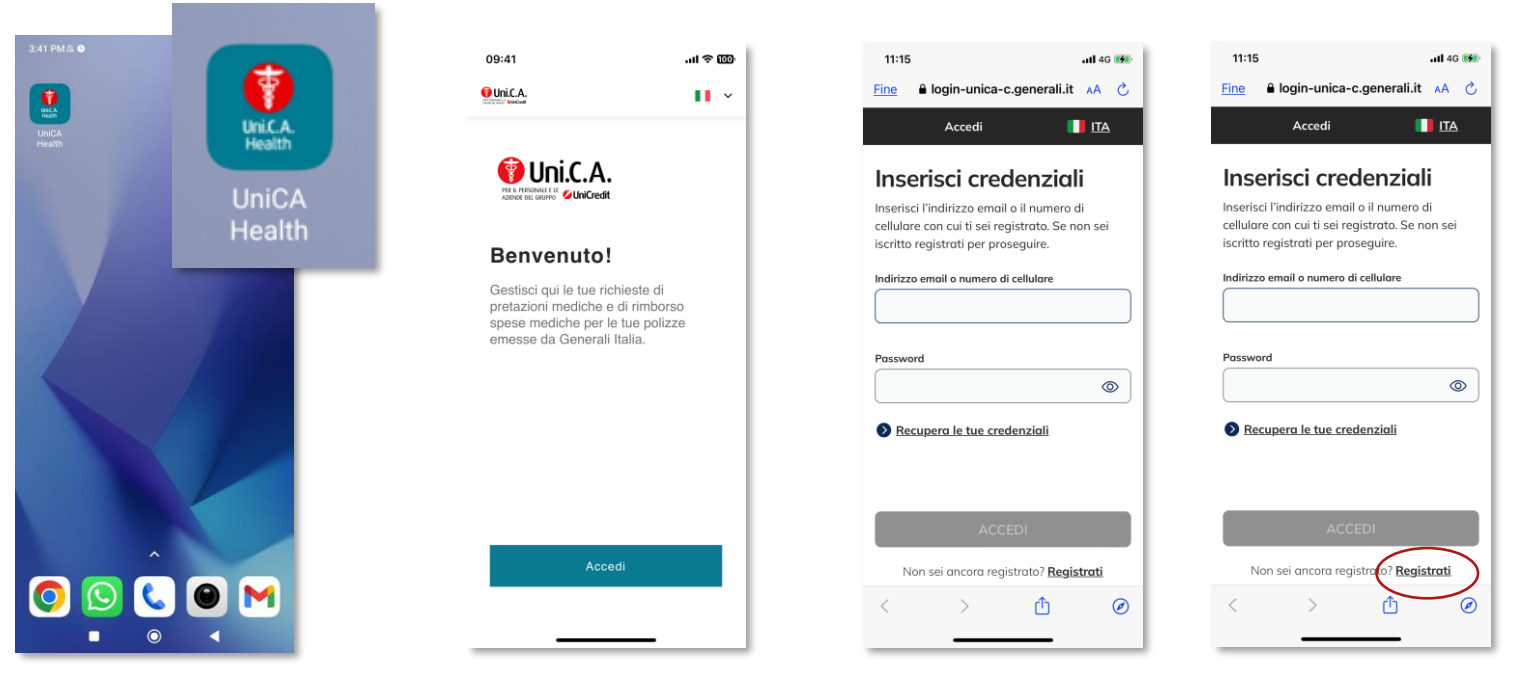

Scarica l'app da **APP Store (iOS)** o da **Play Store (Android)** cercando «**UniCA Health»** 

Una volta **installata**, **apri** l'app e clicca su «**Accedi**»

**Se hai già effettuato la registrazione da sito web**  prosegui inserendo nome utente (email o numero di cellulare) e password, scelti in precedenza.

**Se non sei ancora registrato**, prosegui premendo il tasto «Registrati». Le credenziali di accesso saranno valide anche per l'accesso dal sito web.

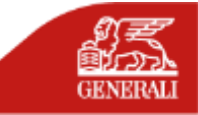

### **REGISTRAZIONE CON E-MAIL O NUMERO DI CELLULARE**

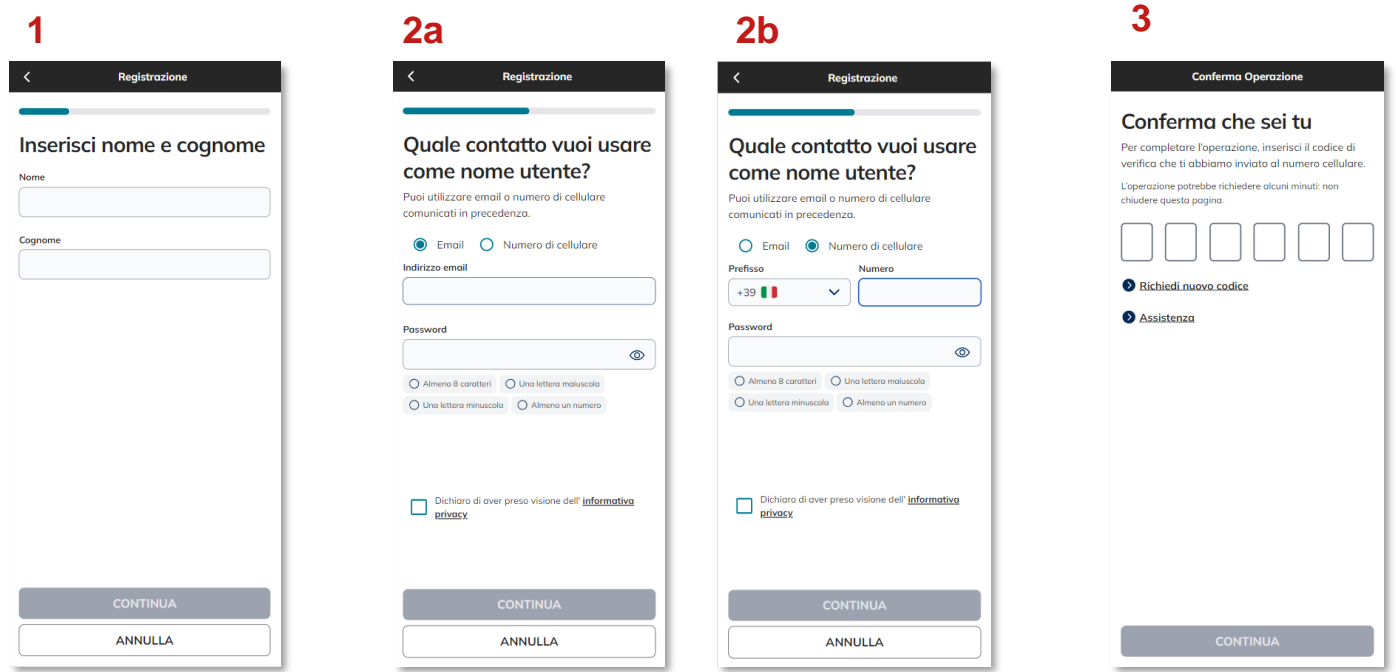

**Inserisci** il tuo **Nome e Cognome**.

**Inserisci la e-mail o il numero di cellulare comunicato a Uni.C.A.** da utilizzare **come Nome Utente**. Il recapito indicato deve coincidere con quello fornito da Uni.C.A. e registrato sui nostri sistemi.

Riceverai un **codice OTP** sul numero di **cellulare** o sulla **email** inserita; inseriscilo e vai su «Continua»

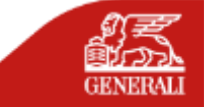

## **SE IL SISTEMA NON RICONOSCE I DATI**

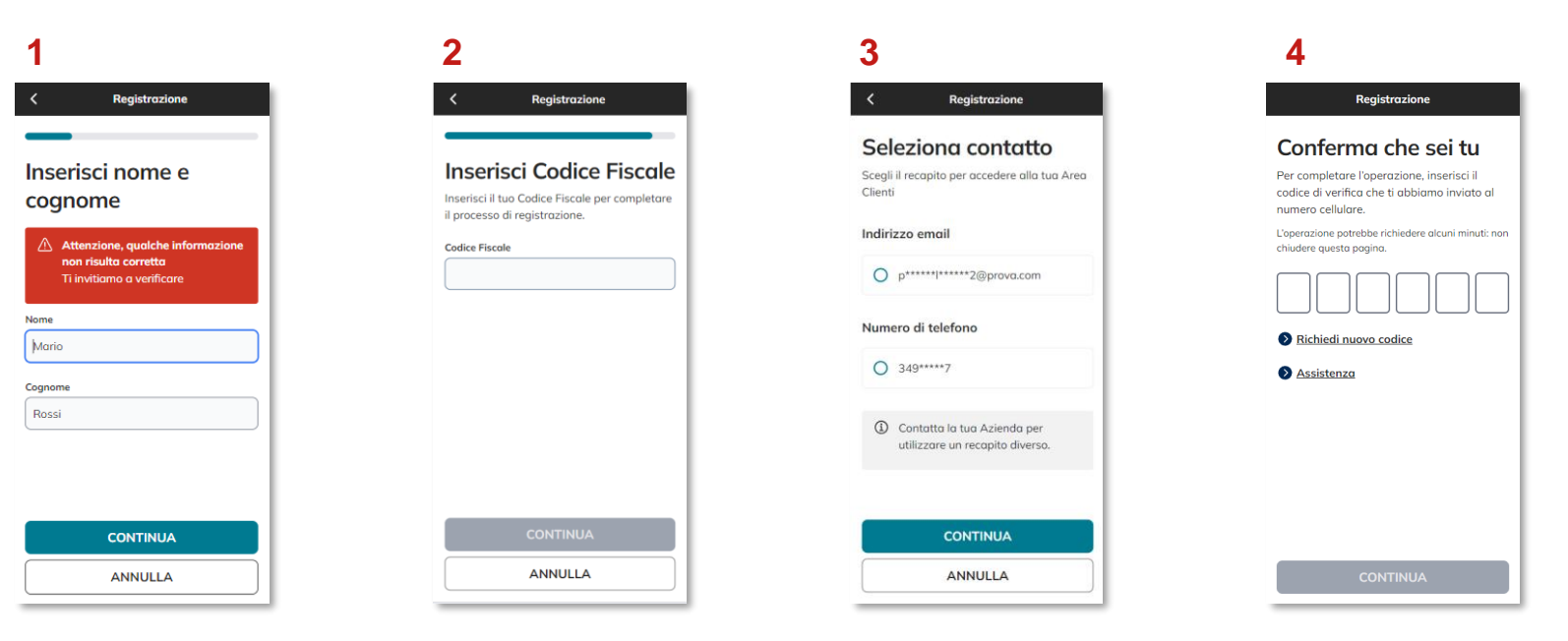

Se dopo aver inserito i tuoi dati, ricevi un messaggio di errore, è possibile che il sistema non ti riconosca. **Assicurati di aver inserito i dati correttamente.**

Se sei sicuro dei dati inseriti, ma **non vieni ancora riconosciuto**, il sistema ti chiederà di inserire il **tuo Codice Fiscale.**

Quando il sistema ti identifica, **seleziona** il recapito che vuoi utilizzare come **Nome Utente** a cui invieremo un **codice di verifica temporaneo**. Clicca su "**Continua**" per proseguire.

Per continuare**, inserisci il codice di verifica**  temporaneo e clicca su "**Continua**" per concludere il processo di creazione del tuo account.

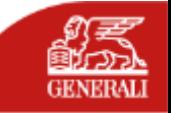

#### **VALIDAZIONE ACCESSO**

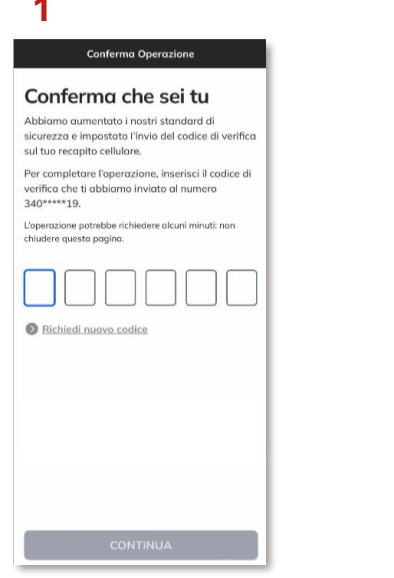

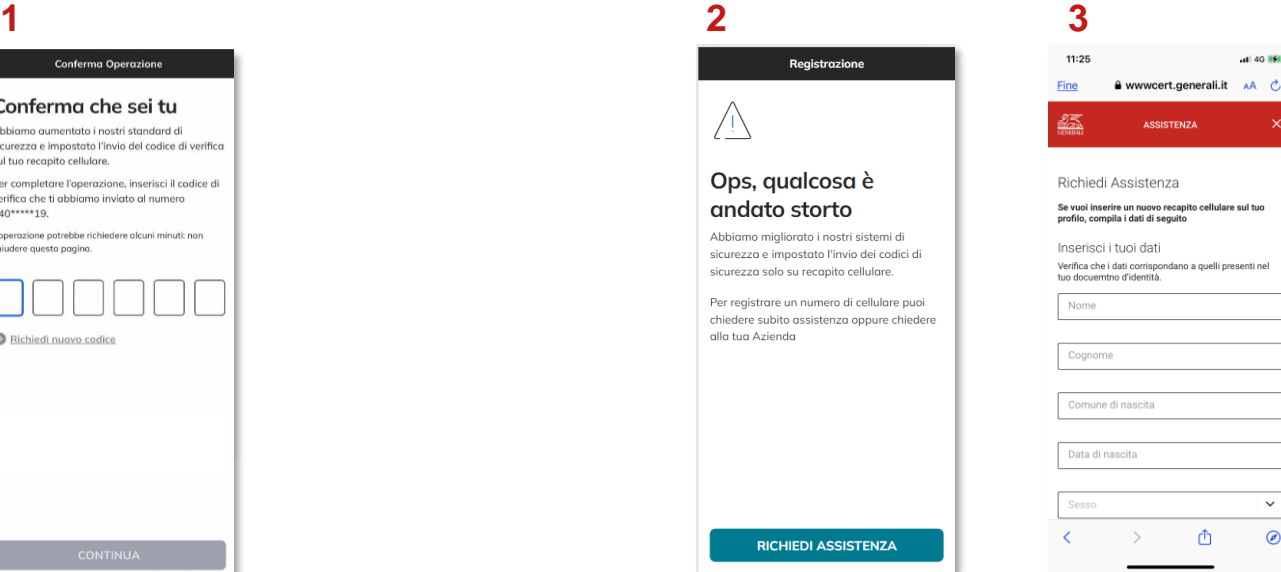

Quando effettui **il primo accesso all'Area Clienti** e in

situazioni che richiedono maggiore livello di sicurezza (ad es. accesso da altri dispositivi o da altre aree geografiche), verrà inviato un **codice di verifica temporaneo** composto da sei caratteri numerici al tuo numero di cellulare. Inserisci il codice di verifica: in questo modo **verrà confermata la tua identità e potrai proseguire le tue operazioni in sicurezza.**

**Se sui nostri sistemi non è presente alcun numero di cellulare**, comparirà questo messaggio. Premi il tasto «**Richiedi assistenza**» e **compila il form** dove indichi il recapito cellulare, inserendo un documento di identità valido.

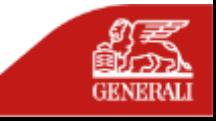

#### **COME EFFETTUARE L'ACCESSO ALL'AREA RISERVATA DOPO LA REGISTRAZIONE**

 $\rightarrow$ 

 $\rightarrow$ 

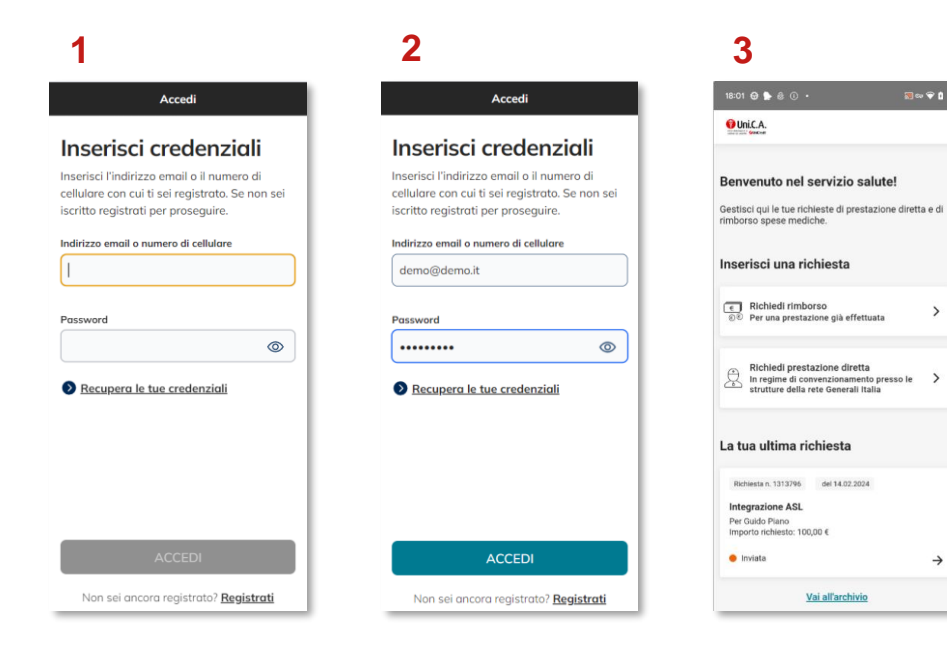

**Inserisci nome utente (e-mail o numero di cellulare) e password** 

precedentemente scelti ed entra nella tua area riservata cliccando «Accedi».

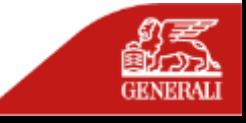

### **RECUPERO CREDENZIALI**

**1 2**Accedi Inserisci credenziali Inserisci l'indirizzo emgil o il numero di cellulare con cui ti sei registrato. Se non sei iscritto registrati per proseguire.  $\Lambda$  Le credenziali inserite non sono corrette. Ti invitiamo a verificare o a recuperarle. Indirizzo email o numero di cellulare mario@rossi.it Password  $\circledcirc$ Recupera le tue credenziali Non sei ancora registrato? Registrati

Cosa vuoi recuperare? **O** Password  $O$  Nome utente e password **CONTINUA ANNULLA** 

Recupero credenziali

Se hai **dimenticato la tua password e/o il nome utente** utilizza il tasto **«recupera le tue credenziali».**

Qui puoi **scegliere** se recuperare «**password**» o «**nome utente e password**».

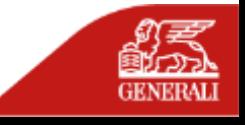

#### **RECUPERO PASSWORD**

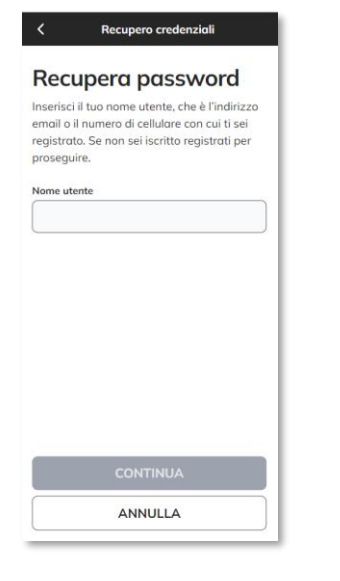

**Inserisci il nome utente** associato al tuo account.

**1 2 3 4Conferma Operazione** 

#### Conferma che sei tu

Per completare l'operazione, inserisci il codice di verifica che ti abbiamo inviato al numero cellulare.

L'operazione potrebbe richiedere alcuni minuti: non chiudere questa pagina.

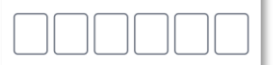

Richiedi nuovo codice

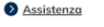

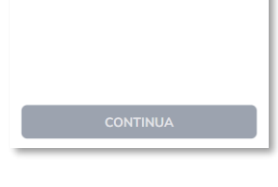

**Inserisci il codice di 6 cifre ricevuto via SMS.**

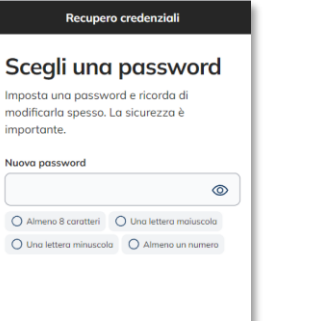

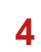

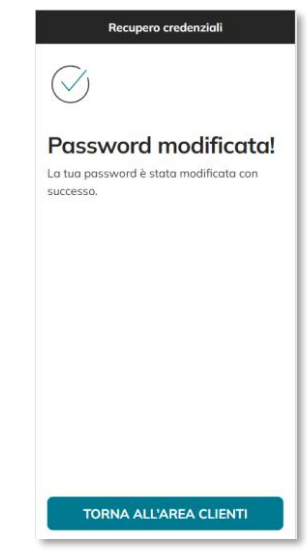

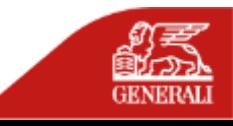

**Scegli una password** che rispetti i parametri indicati.

### **RECUPERO CREDENZIALI**

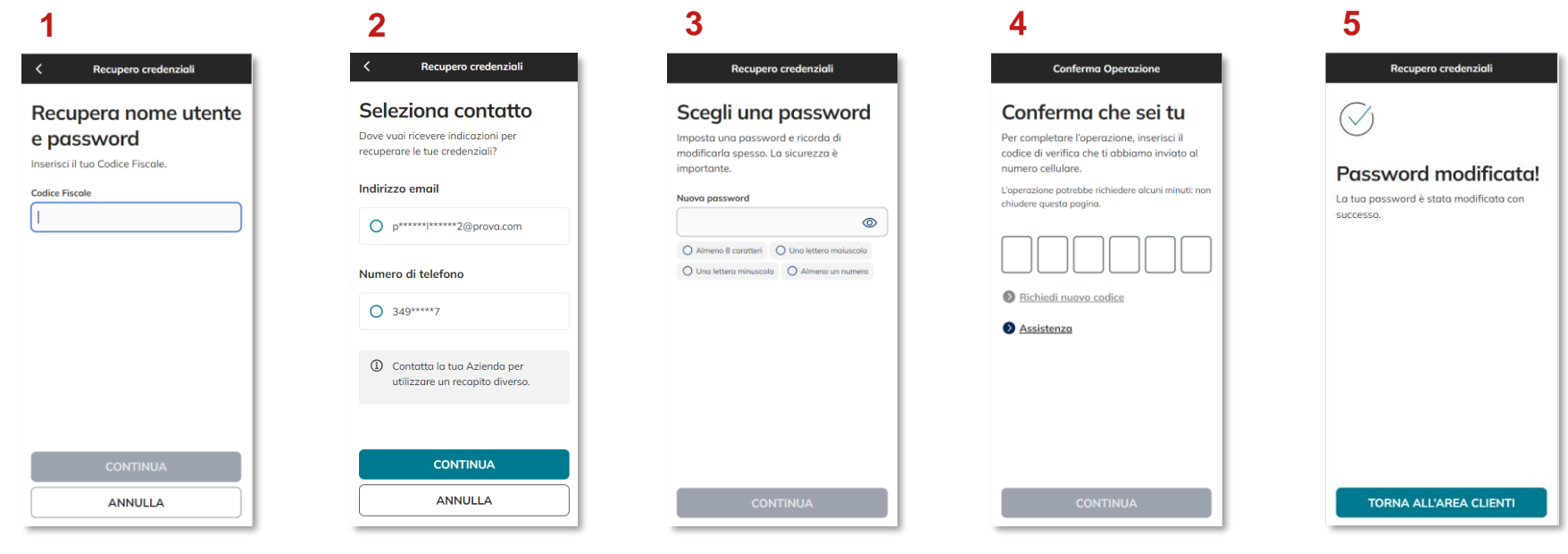

Dal flusso di «**Accesso**» **seleziona «Recupera le tue credenziali»** e seleziona «nome utente e password».

**Scegli il recapito** sul quale ricevere l'informazione sul tuo «nome utente».

**Scegli una password** che rispetti i parametri indicati e premi il tasto «**Continua**».

**Inserisci il codice di 6 cifre ricevuto via SMS**, dopo aver inserito il codice, premere su «**Continua**».

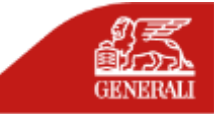

**FAQ - REGISTRAZIONE**

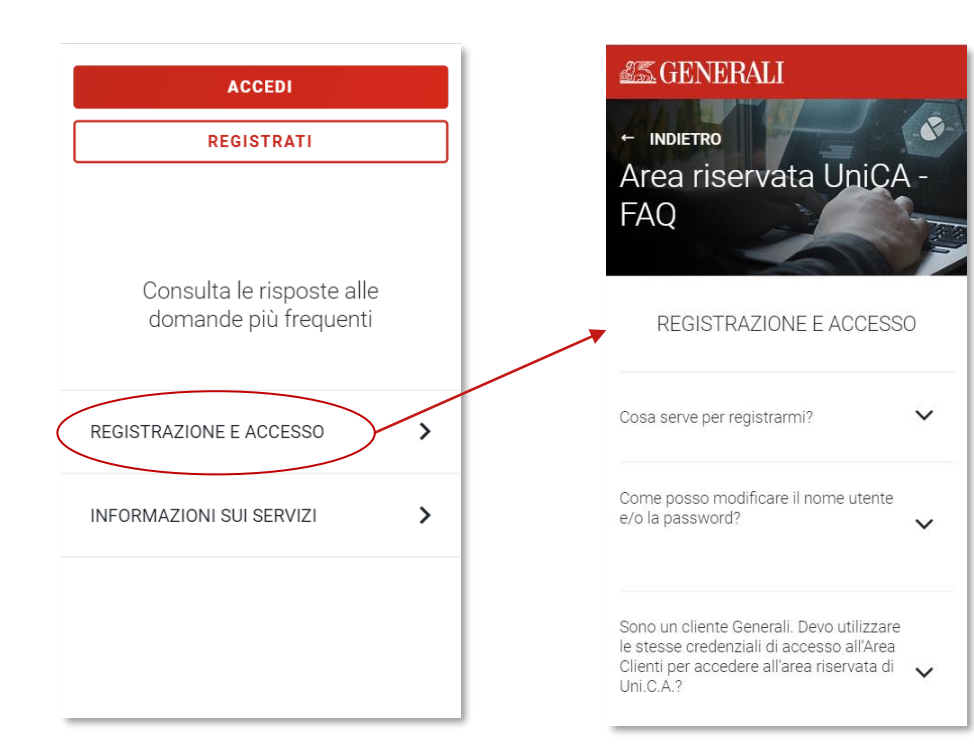

Se durante il flusso di registrazione o di accesso riscontri problematiche non descritte in questo manuale, consulta le domande più frequenti a questo link e/o compila il relativo form.

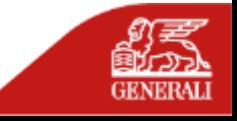

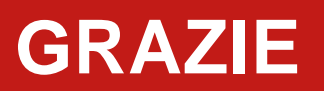

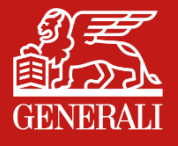